#### EXAMPLES OF SETUP AND SIMULATION USING ALTERNATIVE CFD SOLVERS

OpenFOAM Solidworks Flow Simulation COMSOL Multiphysics

MAE 494/598 (Fall 2016) : Applied Computational Fluid Dynamics

# OpenFOAM Example 1

Aditya Vipradas

### Using OpenFOAM for CFD

Aditya Vipradas

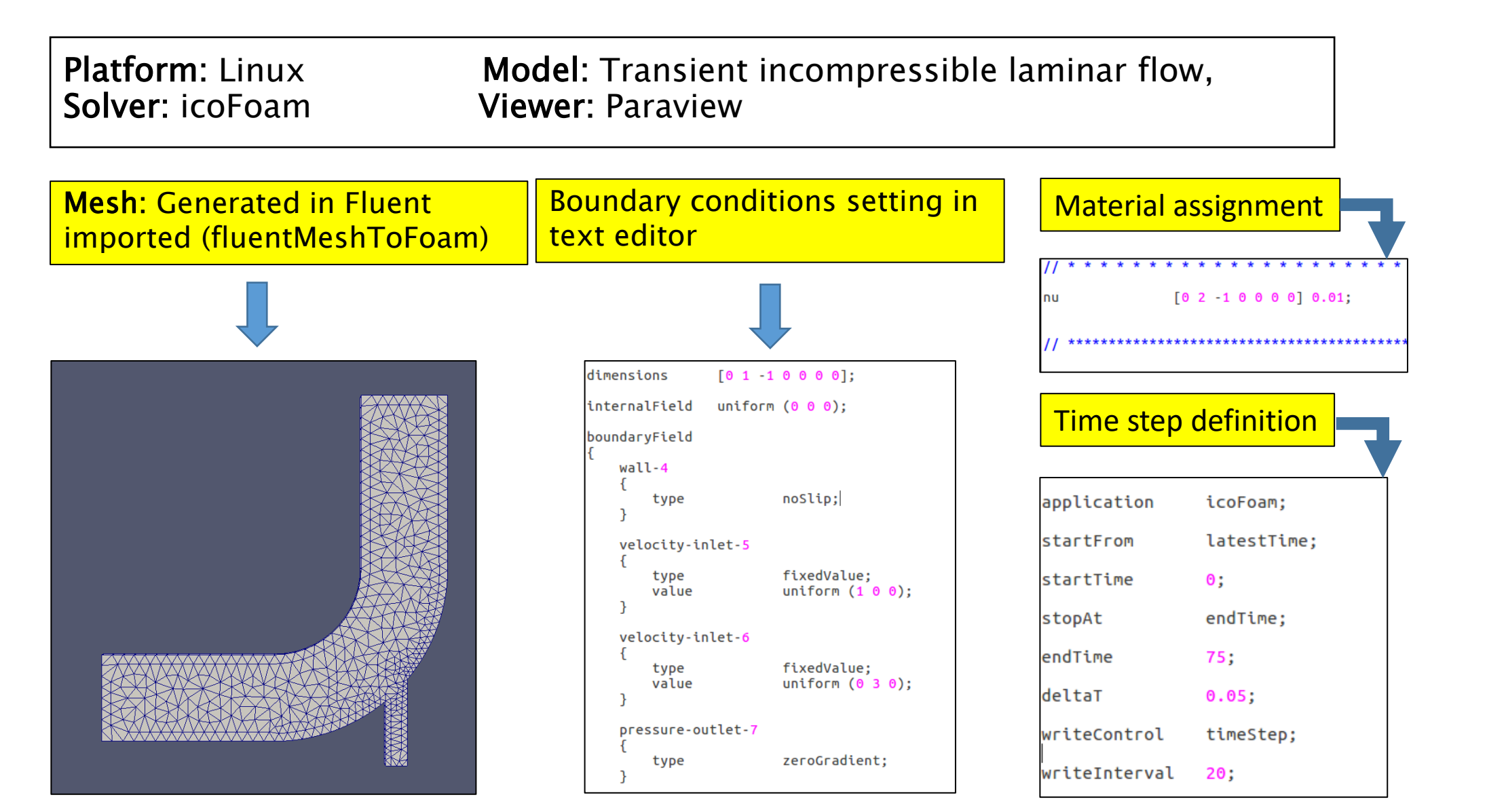

#### Comparison of OpenFOAM and ANSYS-Fluent Simulation Results

2D elbow with a fluid (nu = 0.01 m<sup>2</sup>/s) flowing with velocity of  $1 \text{ m/s}$  in inlet 1 and 3m/s in inlet 2. Transient laminar analysis is performed in OpenFOAM and ANSYS-Fluent using PISO scheme

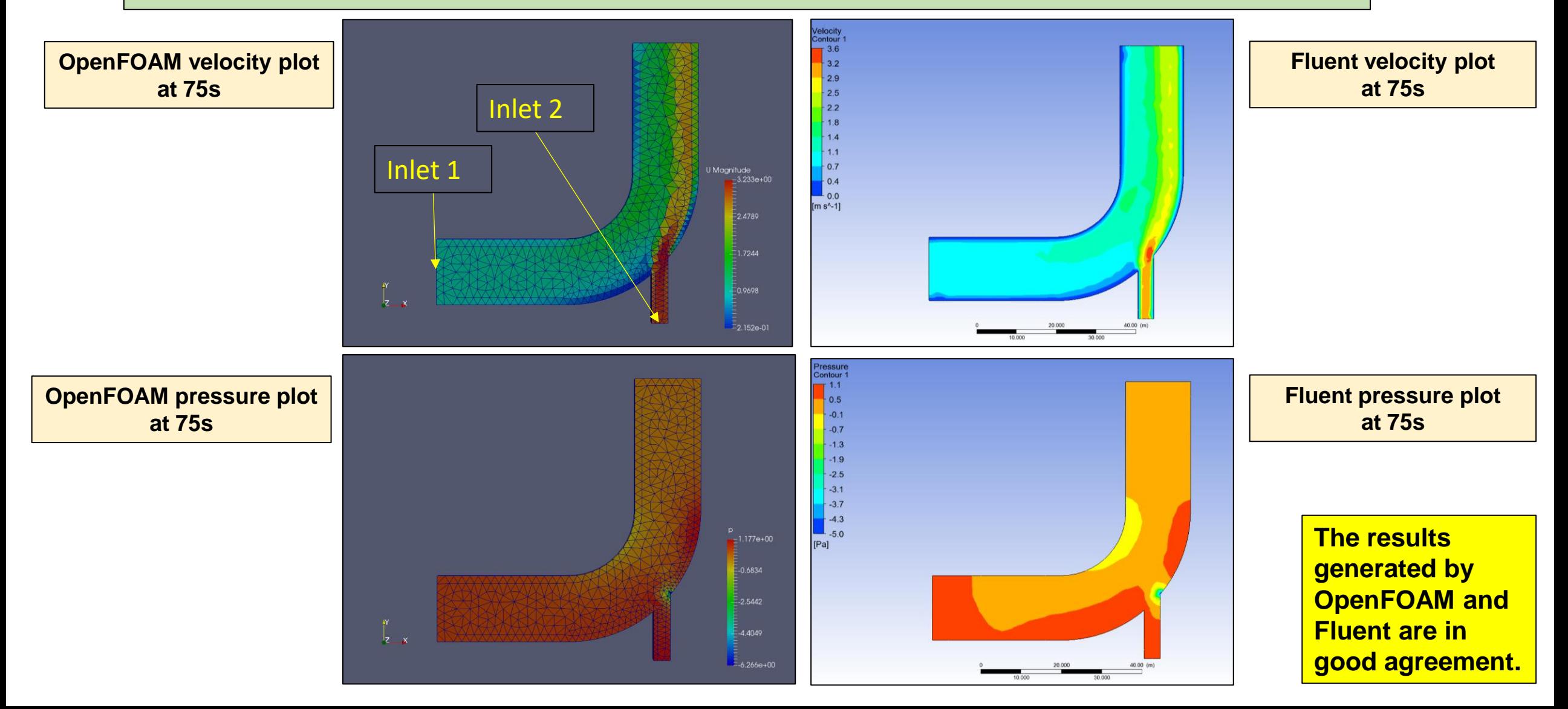

### OpenFOAM Example 2

# Girish Nigamanth Raghunathan

## Openfoam

#### Girish Nigamanth Raghunathan

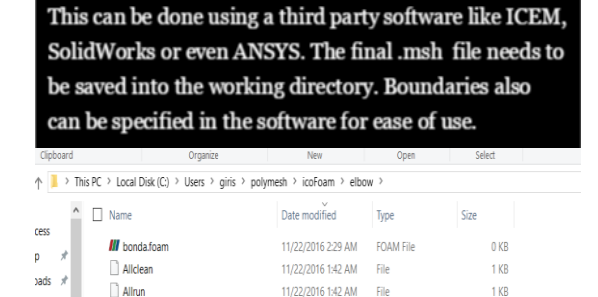

11/22/2016 1:42 AM MSH File

11/22/2016 2:20 AM File folder

32 KB

ents  $\not\pi$ 

 $3 - 7$ 

elbow.msh

 $\blacksquare$  74

1. Creating Geometry

2. Meshing

This can be done using OpenFOAM itself using the .msh file created from third party software. Following command needs to be used to do the mesh. Refinement of mesh can also be done using a suitable command.

#### Select OpenFOAM\_Start

st

st

 $st$ 

 $_{\rm en}$ 

de

 $WY$ 

wx

pu

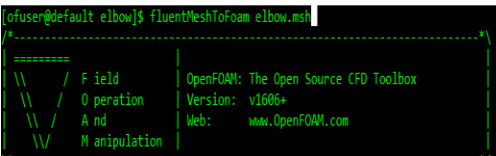

3. Problem Setup - Material Properties Material Properties can be specified under transportproperties, in this case kinematic viscosity is specified and rest are taken as default values.

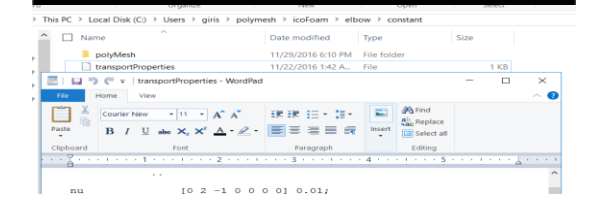

3. Problem Setup - Boundary Condition Boundary conditions can be specified from the folder 0. The file p specifies pressure at boundaries which are o in all of them. The file U specifying velocity is adjusted accordingly in vector form.

> velocity-inlet-5 type fixedValue;  $uniform (0.4 0 0);$  $x = 1$  $velocity\text{-}\text{inlet-6}$ fixedValue;  $type$ value uniform (0 1.2 0);

3. Problem Setup - Iterations, Time-step etc For this the controldict file under system was opened and edited for the number of seconds to be computed and also the time step size for transient case.

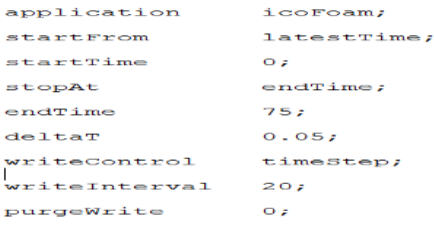

4. Running and Post-Processing For running the code, we should use the terminal to get into the folder then type icoFOAM. For post-processing a software called paraview is used to open the controldict file which then is used to display the results of the simulation.

**V** OpenFOAM Start  $\Box$  $\times$ fuser@default elbow1]\$ icoFoam

## **Openfoam: Result of Simulation**

#### 1. Simulation result as in OpenFOAM

#### $ime = 75$

#### urant Number mean: 0.0323681 max: 0.205575

oothSolver: Solving for Ux, Initial residual = 0.000135391, Final residual = 2.77072e-08, No Iterations 1 oothSolver: Solving for Uy, Initial residual = 9.08303e-05, Final residual = 2.02958e-08, No Iterations 1 CPCG: Solving for p, Initial residual = 0.000594351, Final residual = 2.28137e-05, No Iterations 8 CPCG: Solving for p, Initial residual = 0.000111398, Final residual = 4.75451e-06, No Iterations 54 CPCG: Solving for p, Initial residual = 2.3665e-05, Final residual = 1.08852e-06, No Iterations 7 Ime step continuity errors : sum local = 5.61354e-11, global = 6.04081e-12, cumulative = 6.38588e-09 CPCG: Solving for p, Initial residual = 1.18536e-05, Final residual = 8.58743e-07, No Iterations 6 CPCG: Solving for p, Initial residual = 2.60562e-06, Final residual = 7.05292e-07, No Iterations 1 CPCG: Solving for p, Initial residual = 7.78236e-07, Final residual = 7.78236e-07, No Iterations 0 Ime step continuity errors : sum local = 4.01337e-11, global = 7.28764e-12, cumulative = 6.39316e-09 ecutionTime =  $20.61$  s  $ClockTime = 42$  s

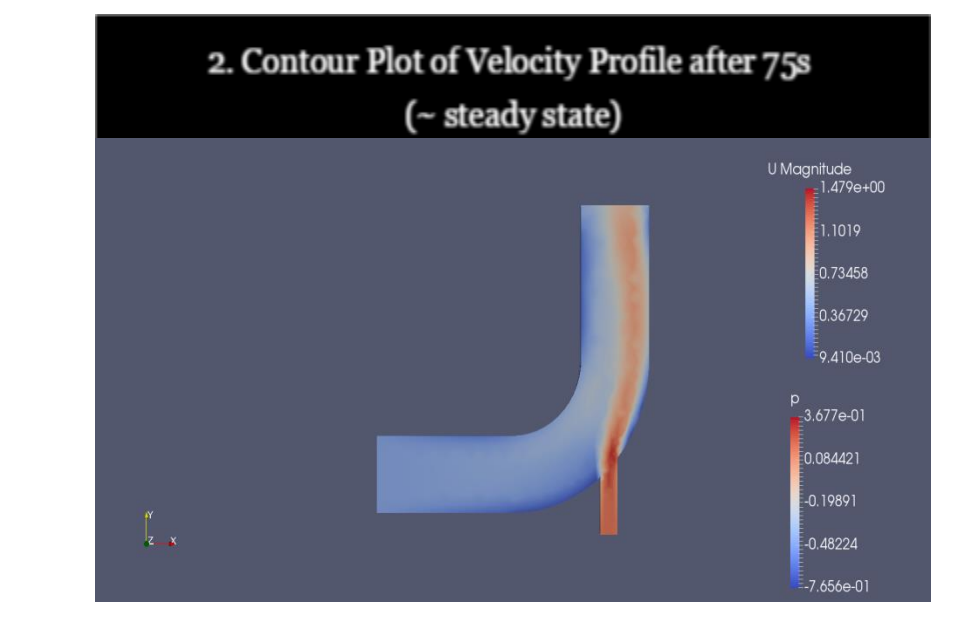

#### user@default elbow]\$

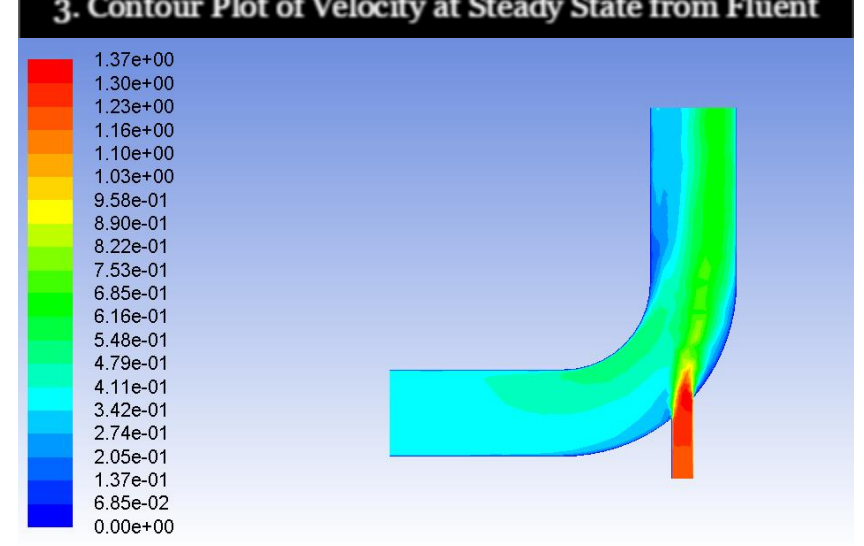

#### 3. Contour Plot of Velocity at Steady State from Fluent

#### Solidworks Flow Simulation Example 1

### Mohammed Mehdi

#### SOLIDWORKS Flow Simulation: Setup Mohammed Mehdi

- Simply and quick setup:
	- Solidworks add-ins
	- Solidworrks flow simulation
	- Wizard
	- Only thing that needs to be done in wizard is:
		- Choosing fluid
		- Choosing model, although default will work for any simulation
	- Specify boundary conditions
		- Do this by right clicking and pressing "add boundary condition" then selecting surfaces
	- Right click on "project" and click "Run…"
	- To view results expand the "Results" menu and you will be able to choose from a variety of postprocessing tools
- Mesh automatically generated
- Models limited to turbulent or laminar or both

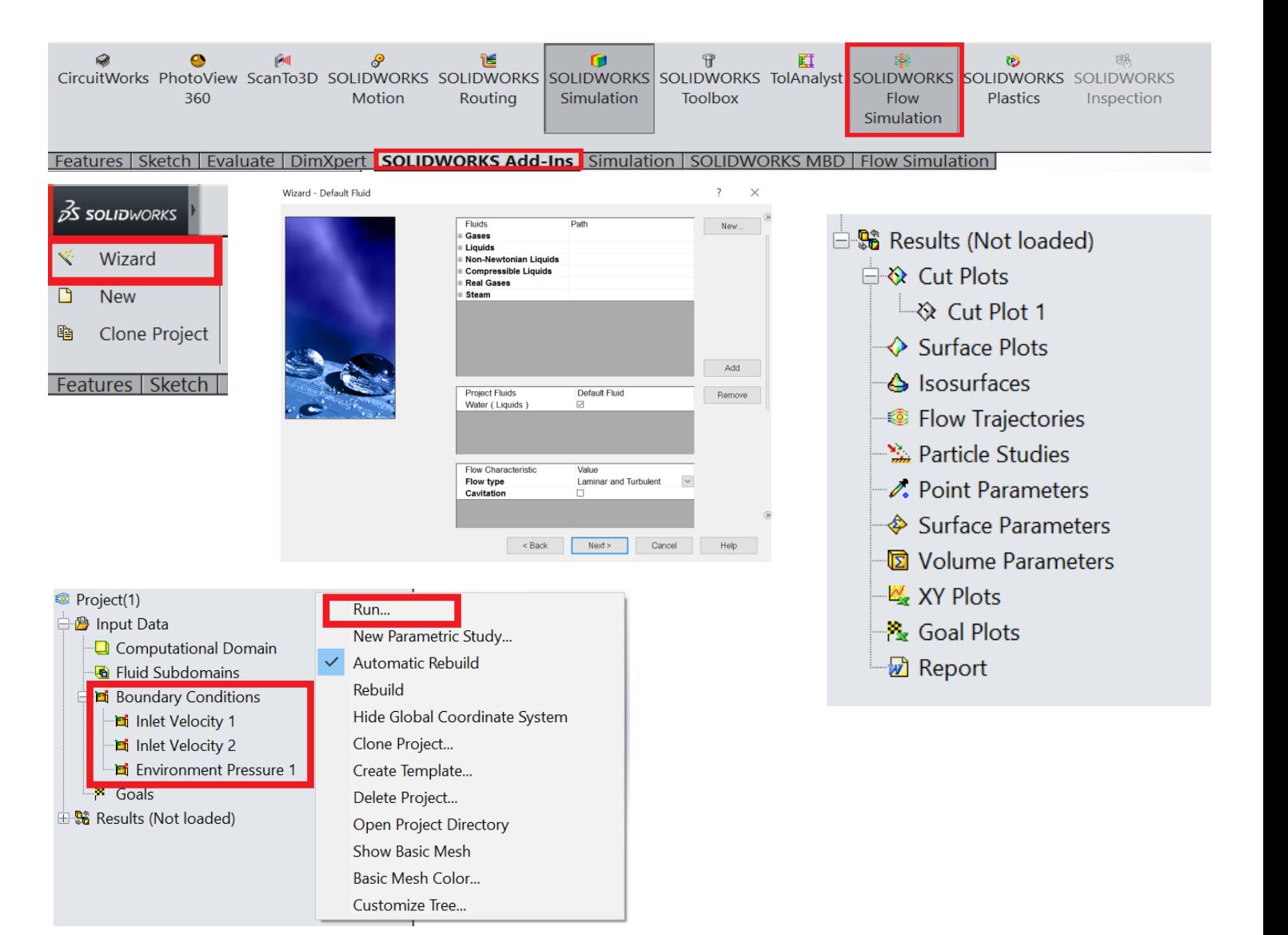

#### SOLIDWORKS Flow Simulation: Results and conclusion

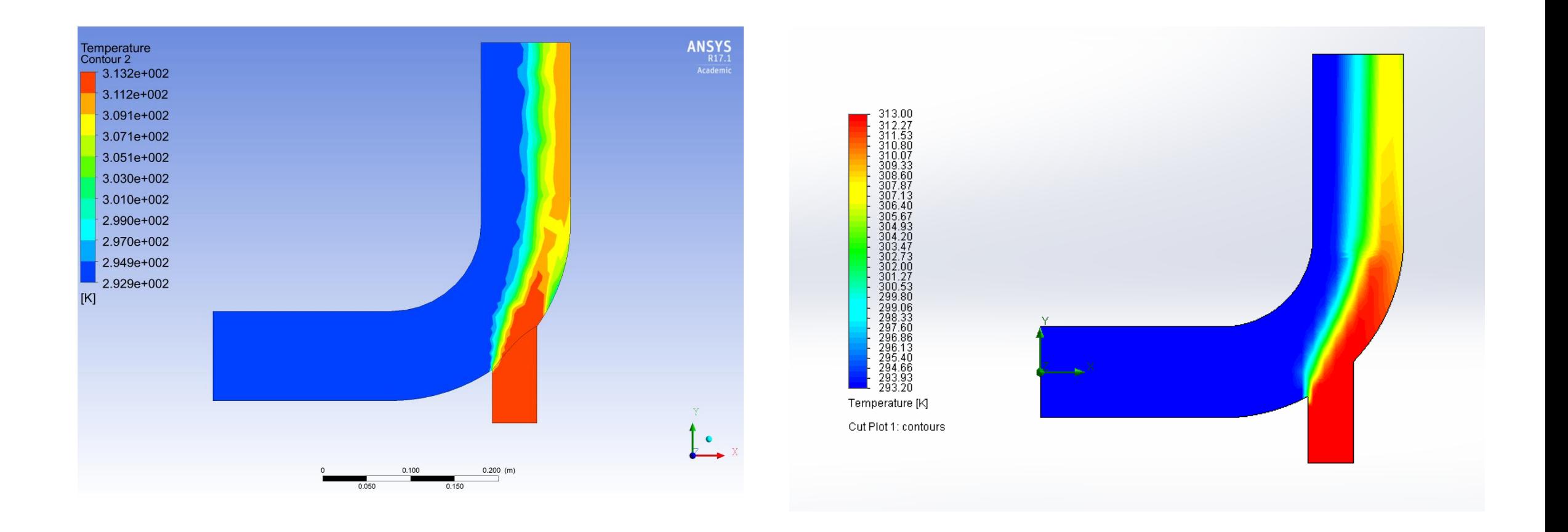

### **COMSOL Multiphysics Example 1**

**Sujal Tipnis** 

## 3D Simulation using COMSOL Multiphysics 5.2

- 1. Geometry and Boundary Conditions
- Ran the simulation on Microsoft Windows used
- Used primitives to construct geometry

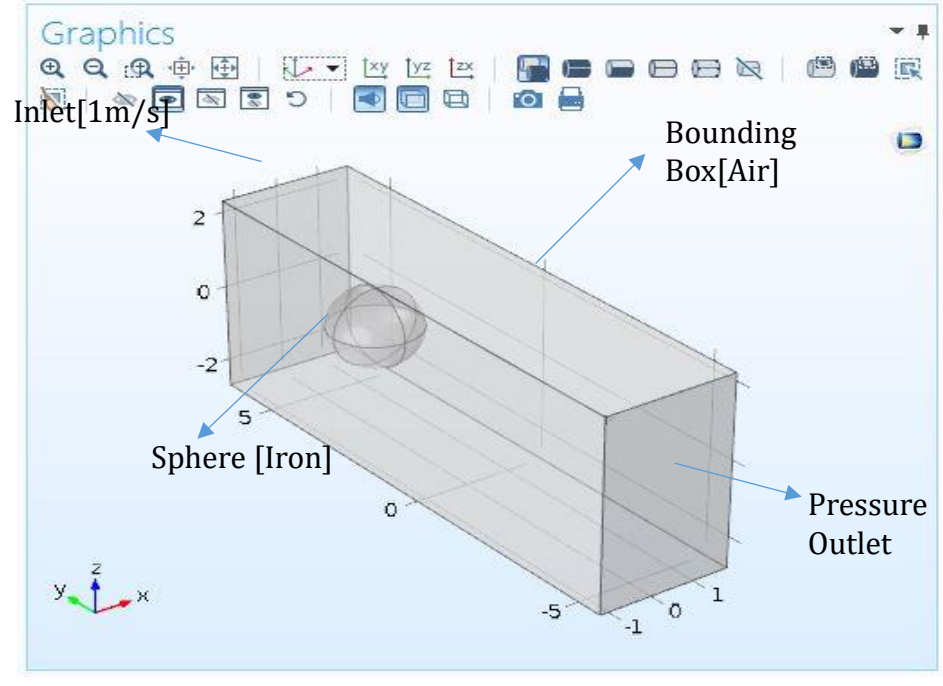

- 2. Mesh
- Two Domains
- Free Tetrahedral Mesh
- Calibrated for Fluid Dynamics

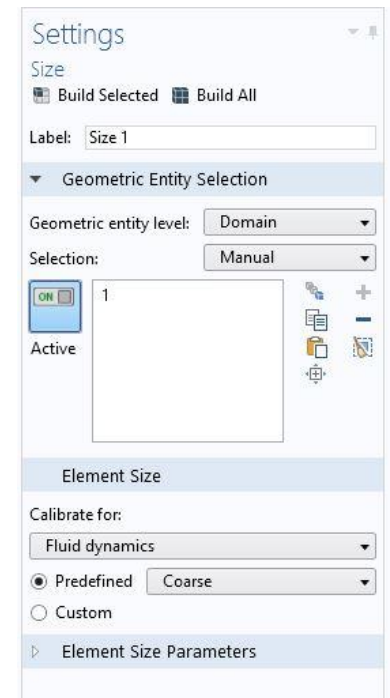

#### Sujal Tipnis

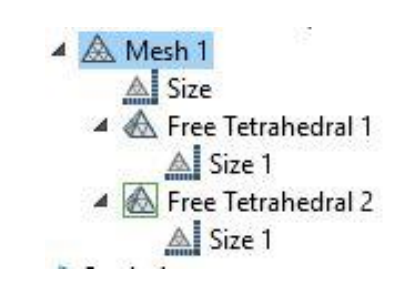

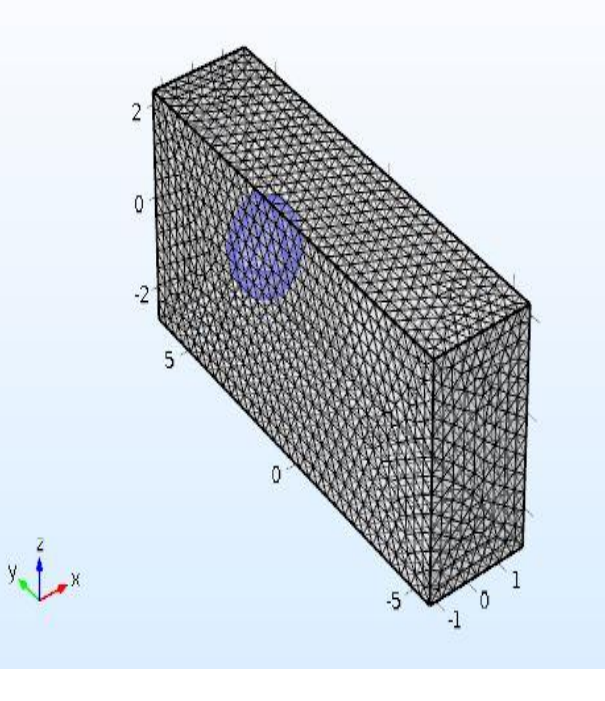

#### 3. Setup

- Laminar Incompressible Flow
- Bounding Box Walls were set as No Slip
- Inlet: Normal Inflow Velocity
- Outlet: Pressure Outlet [Backflow supressed]

# COMSOL Multiphysics 5.2: Simulation Results

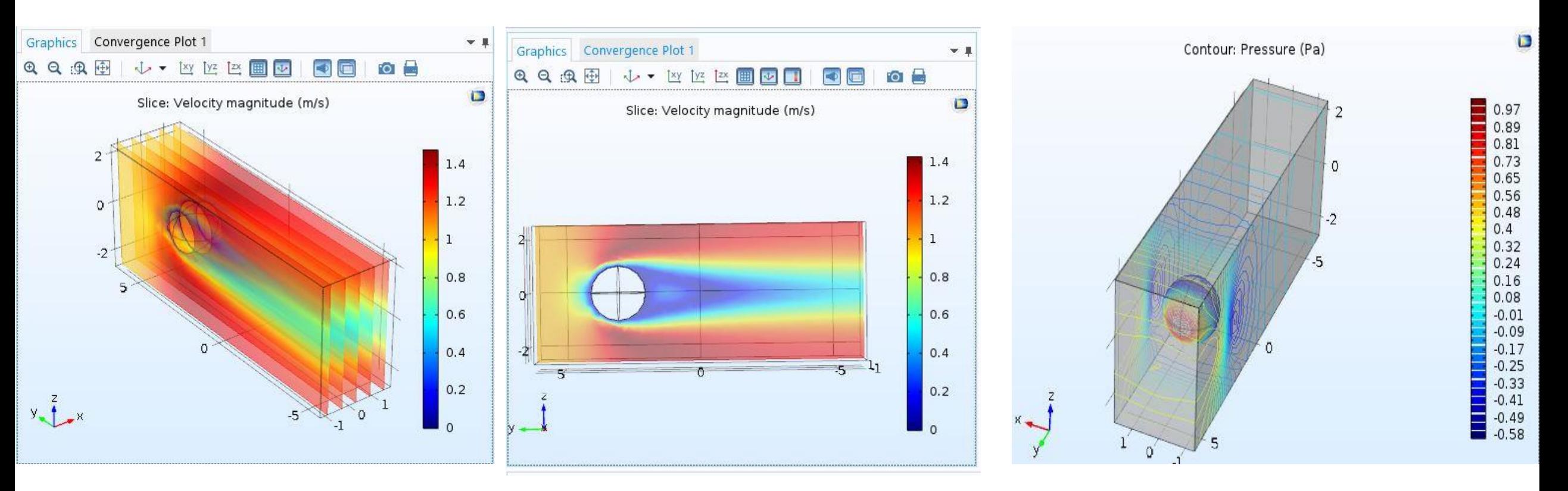

- Simulation is similar to the Task 1 of Project 3 [3D Model is used here instead, with varying dimensions]
- Velocity and Pressure Contours suggest that the Reynolds number is very low.
- Setting up the simulation is easier than that in FLUENT, mainly due to all components of simulation being incorporated into one.

# COMSOL Multiphysics Example 2

Vijay Jangid

# COMSOL Multiphysics

Vijay Jangid

▼

#### **Procedure followed for analysis:**

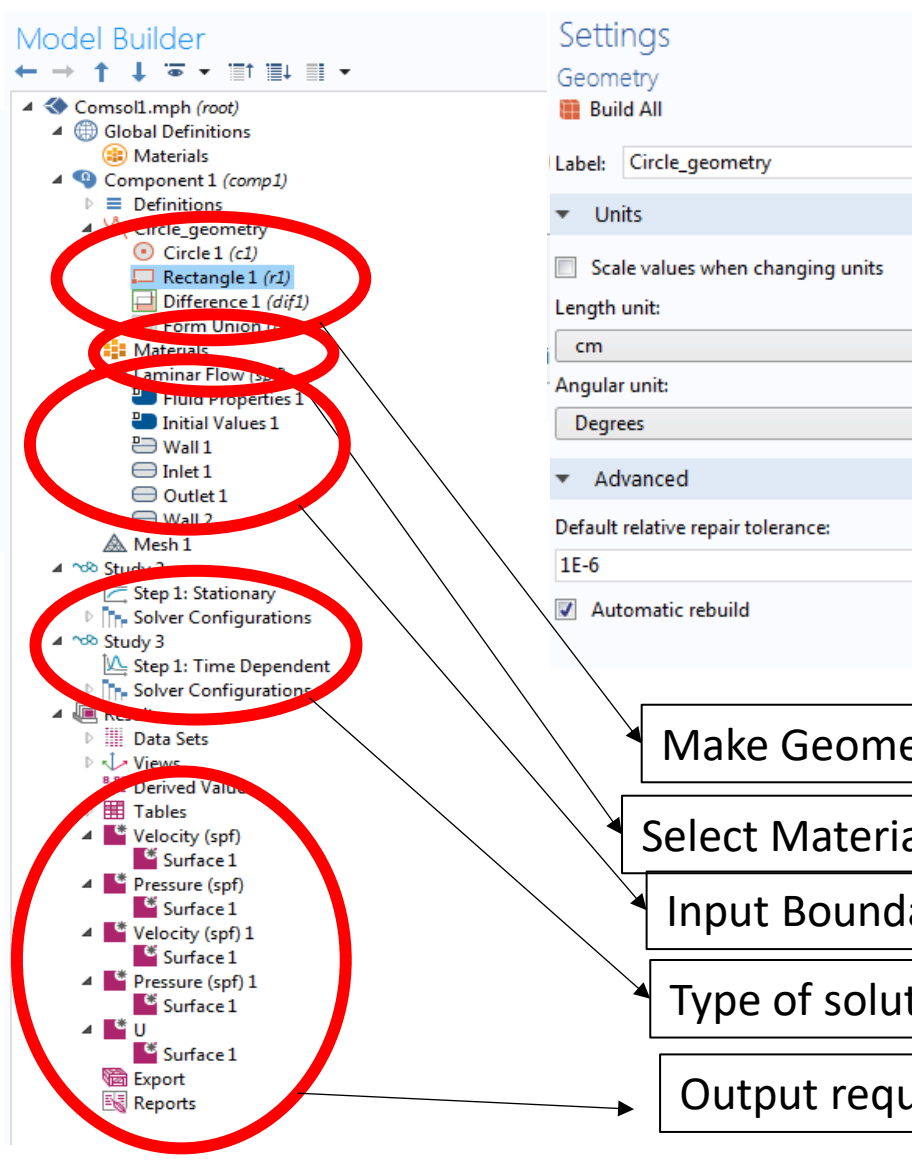

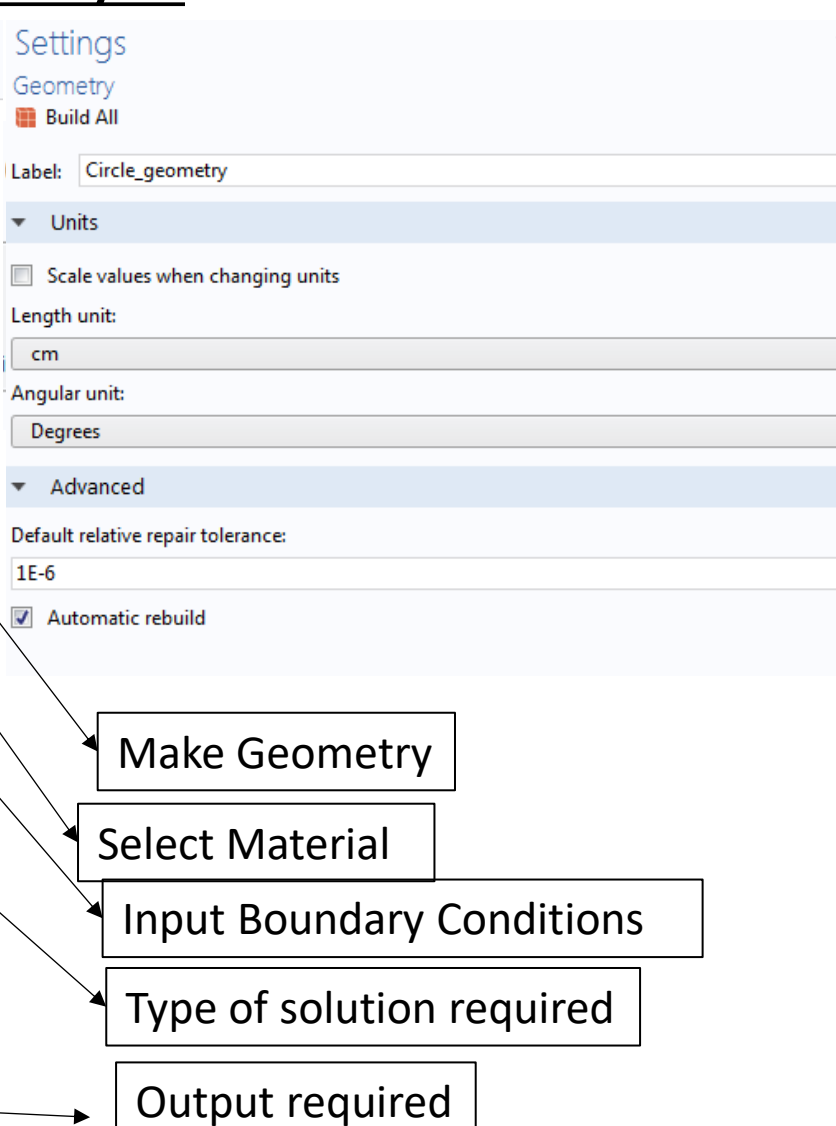

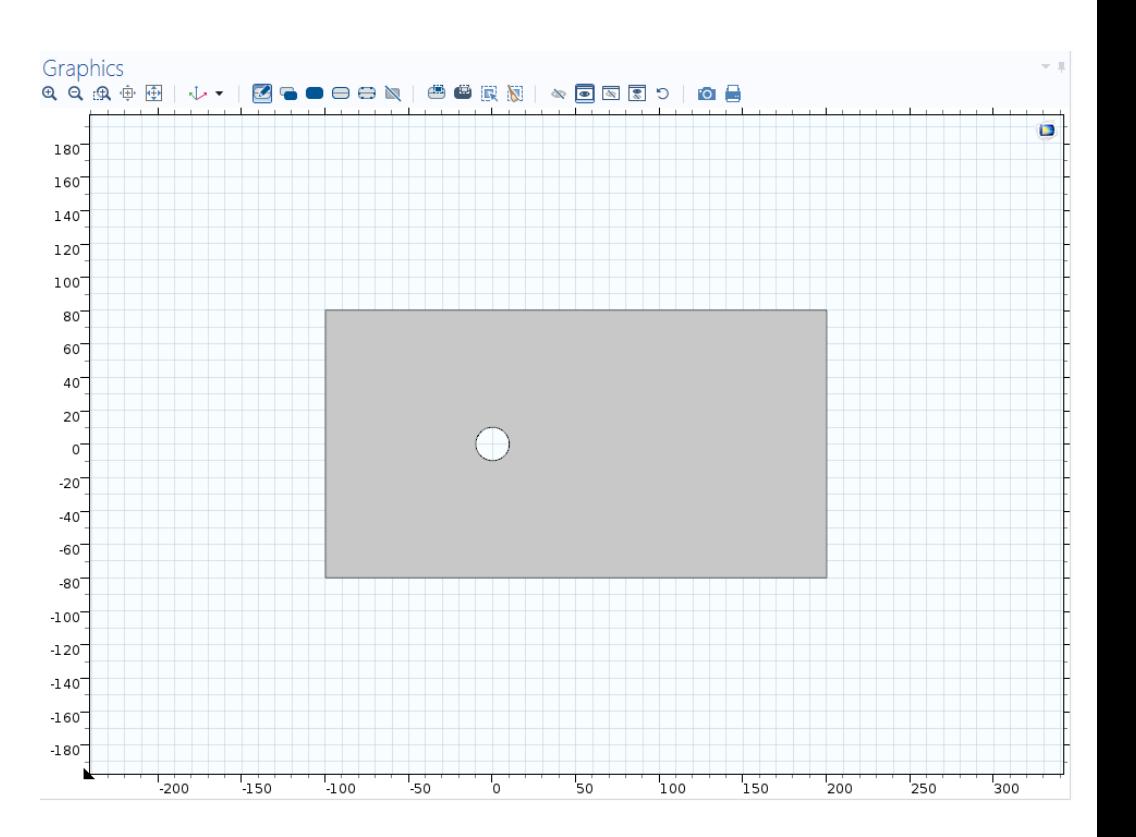

# COMSOL Multiphysics: Simulation Results

#### **Ex: Project 3: Task 1-a**

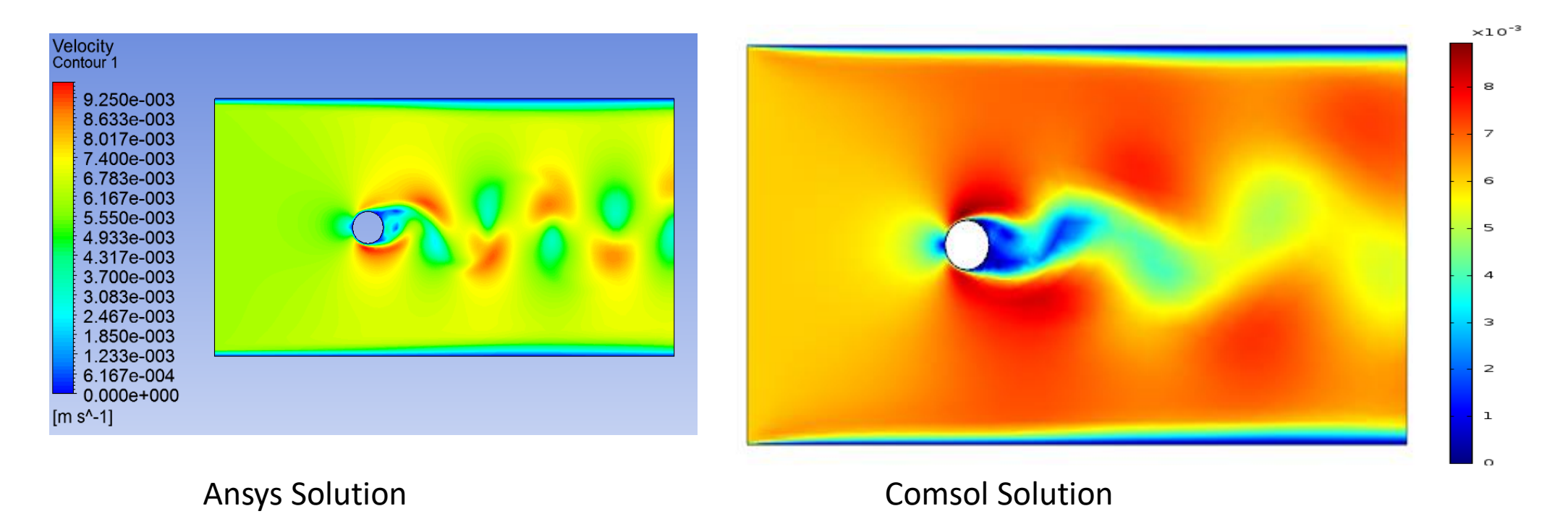

The two solutions look very similar. The maximum velocity reached in the two solutions is also almost same.

Vijay Jangid